## *Installing & Connecting to Sophos VPN (Windows)*

This document is designed to guide you through the process of setting up your VPN on a Windows computer and connecting to the system. The VPN can be used to connect your computer from home or elsewhere back to your office to allow you to connect to your workstation, network drives, or other resources.

## **Installation**

1. If SmartPath has not already installed the client, download the Sophos Connect V2.1 client, foun[d here,](https://download.sophos.com/network/clients/SophosConnect_2.1.20_IPsec_and_SSLVPN.msi) and install the application.

ECHNOLOG

- 2. Navigate to the Sophos User Portal at the URL which would be provided. This will usually be in the format of https://vpn.yourdomain.com but may vary.
- 3. Enter your credentials:

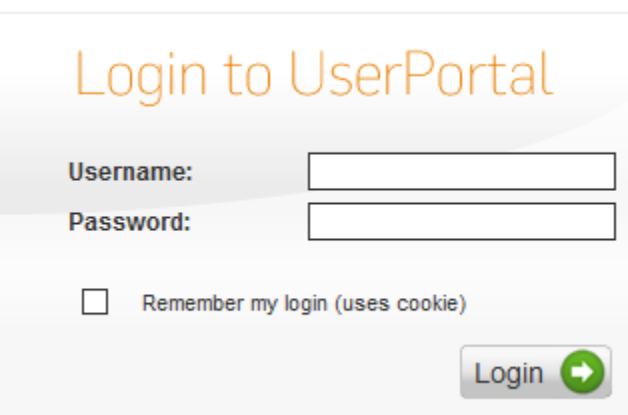

Depending on configuration, your credentials may be the same as your computer login, or an independent login that will be provided to you. If MFA is configured, this screen does require your MFA code.

4. There will be a menu at the top of the screen. Select "Remote Access"

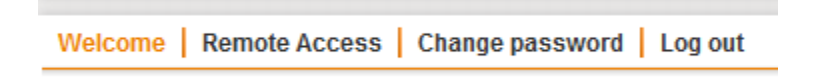

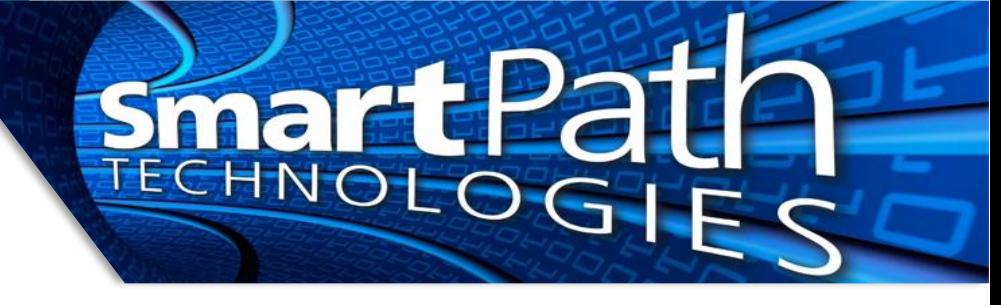

5. For a Windows computer, the **third** download button is the one to select.

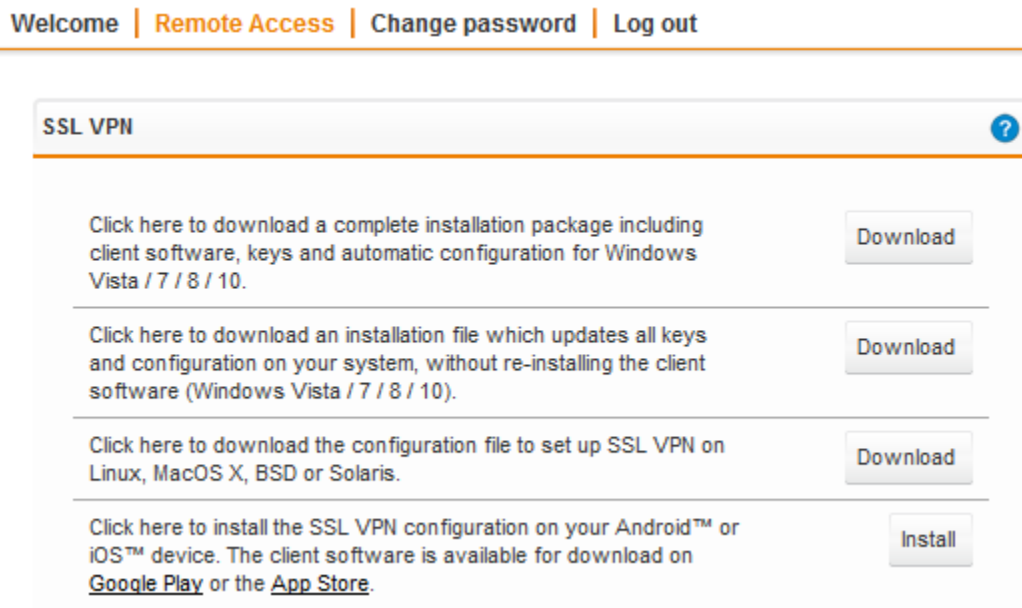

6. Download the configuration file and save it to an easily accessible location.

Open the Sophos Connect V2.1 Tray application by finding the icon in the tray,  $\bullet$ , and clicking on it. Then press Import Connection. Find the configuration file and import into the application window.

7. If you are connecting to multiple locations (a rare circumstance), then additional locations would need their configuration file downloaded and imported (under the 3-dot menu). This will add configuration files for the other location(s) and let you choose which you connect to when using the VPN.

If your VPN credentials are not tied to your computer, you can use the "Change password" option in the portal to change your VPN password away from the default. This is highly recommended.

## **Connecting to VPN**

1. Locate the VPN icon in your taskbar. It will look like a blue "C", shown below):

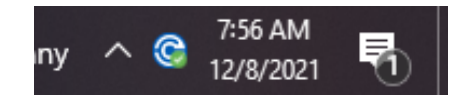

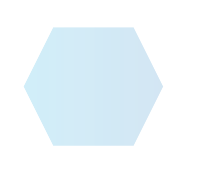

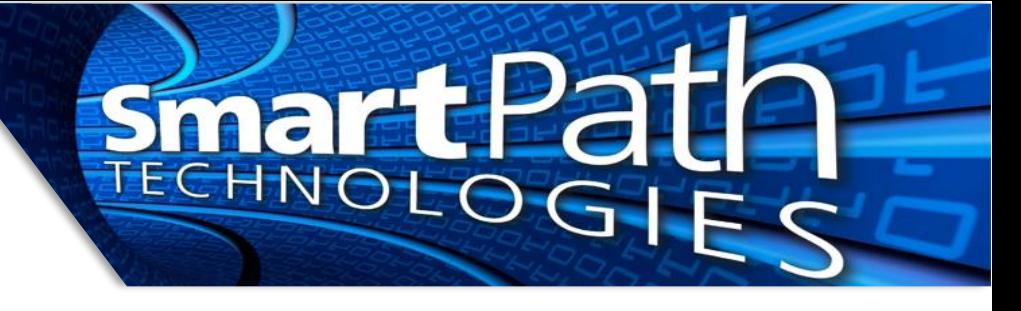

2. Left click on the icon and select "Connect." Select your connection, enter your credentials and MFA code if required, then it will show you as connected:

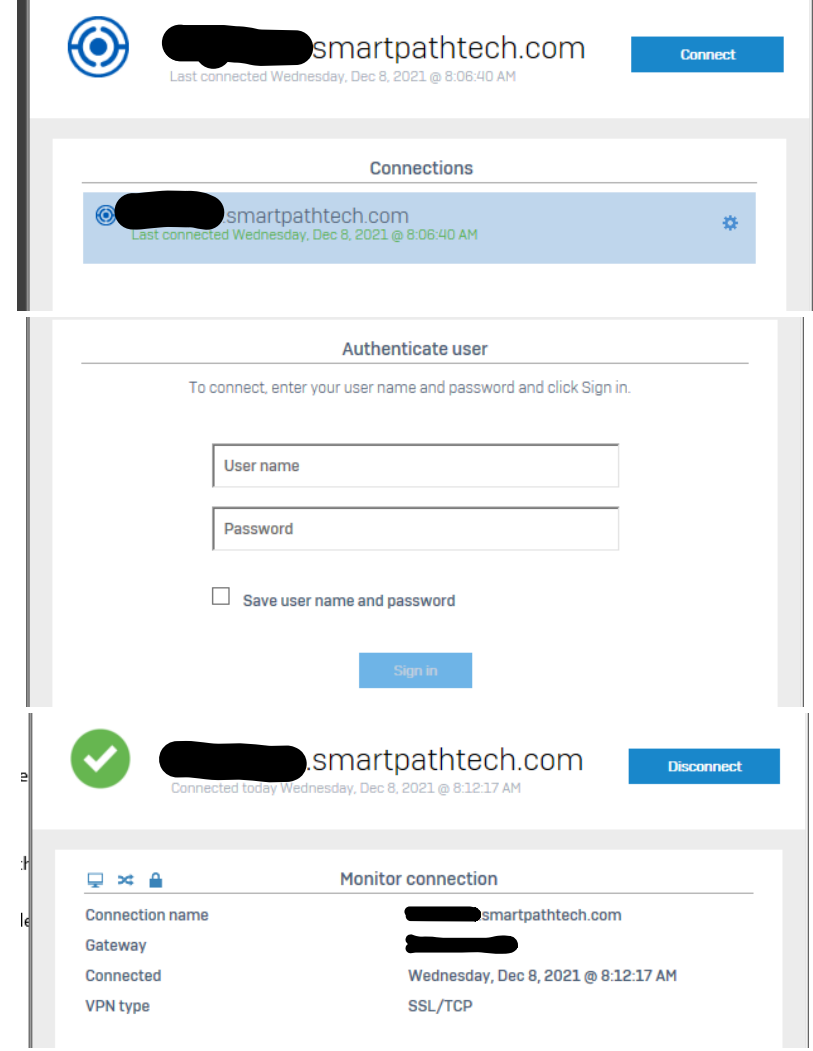

- 3. Use your company resources as instructed (RDP, mapped drives, or other method).
- 4. Once you have completed work, left click the VPN icon again and select "Disconnect" to end your VPN session. You do not need to exit the program.

Reach out to SmartPath Technologies if you experience any issues.